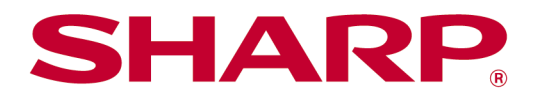

Manual de uso de Sharpdesk Mobile V2.5 Para Android

# Índice

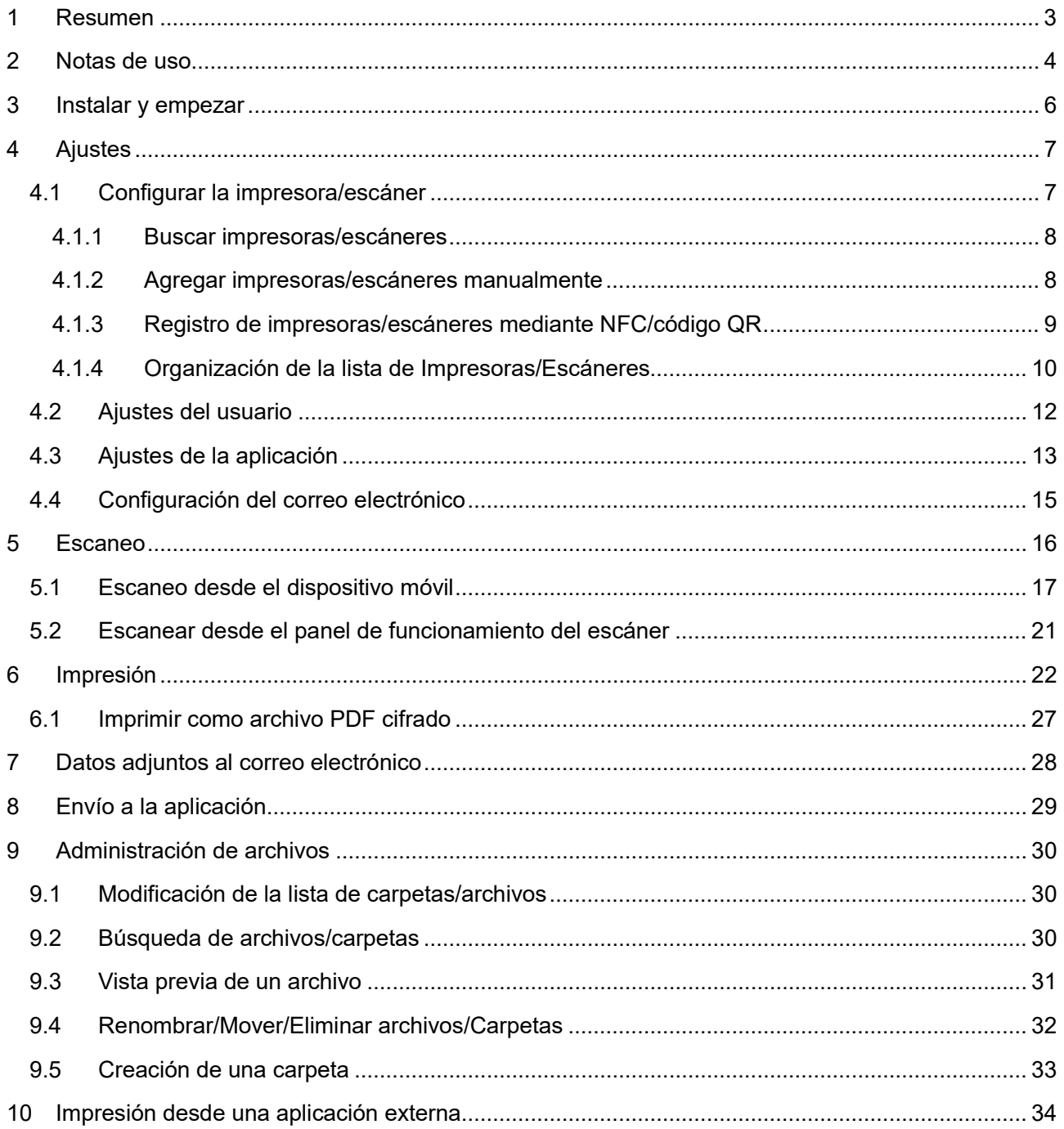

## <span id="page-2-0"></span>**1 Resumen**

Este producto es una aplicación que permite

- Recibir, obtener vistas previas y guardar documentos escaneados desde el escáner al dispositivo móvil
- Imprimir a la impresora los documentos y fotos guardados en el dispositivo móvil, los correos electrónicos recibidos en el dispositivo móvil y las páginas web visitadas desde el dispositivo móvil
- Adjuntar los documentos escaneados por correo electrónico o enviar los documentos a otras aplicaciones instaladas en el dispositivo móvil

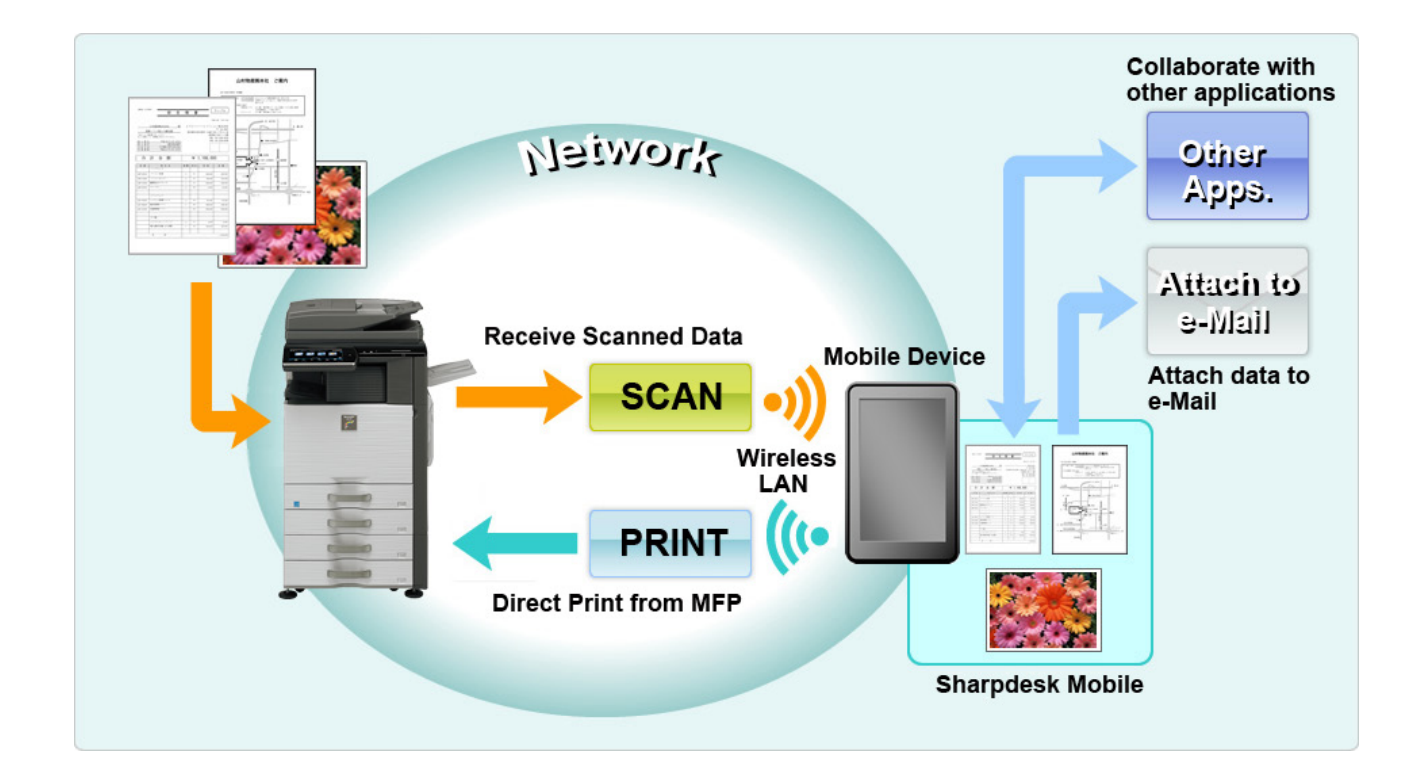

## <span id="page-3-0"></span>**2 Notas de uso**

- El diseño y las especificaciones están sujetos a cambios sin previo aviso.
- Consulte el siguiente sitio web de soporte para obtener las últimas noticias sobre esta aplicación. [https://global.sharp/products/copier/docu\\_solutions/mobile/sharpdesk\\_mobile/](https://global.sharp/products/copier/docu_solutions/mobile/sharpdesk_mobile/)
- El dispositivo móvil debe estar conectado a la red inalámbrica.
- Esta aplicación puede gestionar los siguientes formatos de archivo:
	- JPEG, TIFF, PNG, PDF (incluyendo PDF compacto y PDF encriptado) y archivos Office Open XML (archivos OOXML: DOCX, XLSX y PPTX) Nota: Esto está limitado a máquinas que pueden imprimir y escanear archivos OOXML (DOCX, XSLX y PPTX).
	- La aplicación solo puede gestionar una longitud máxima de 200 caracteres para los nombres de archivo de estos formatos de archivo.

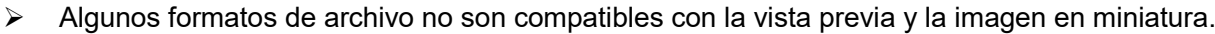

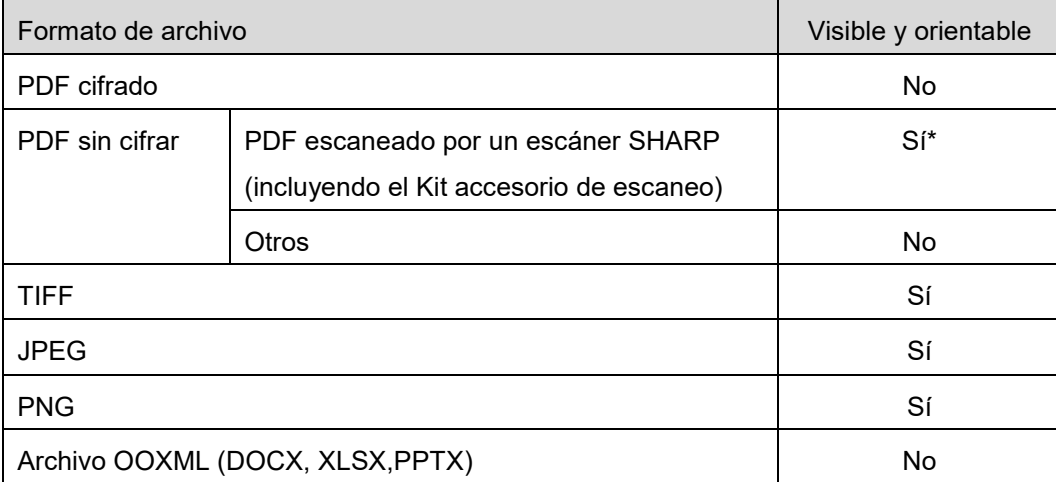

\*: No se pueden mostrar o tener una vista previa como miniaturas de los archivos PDF compactos y los archivos PDF con texto Bk mejorado que son más grandes que los tamaños A4/Carta.

- $\bullet$  Dependiendo de la versión de Android<sup>TM</sup>, las operaciones de los ajustes de su dispositivo pueden ser diferentes a las explicadas en este manual.
- Si desea eliminar la tarjeta SD del dispositivo móvil, asegúrese de retirar la tarjeta SD antes de eliminarla. De lo contrario, los datos almacenados se podrían perder o dañar. Para retirar la tarjeta SD, consulte el Manual de uso del dispositivo móvil.
- Si desea usar una función relacionada con NFC, el ajuste NFC tiene que estar habilitado en su dispositivo móvil. Para habilitar el ajuste NFC, consulte el Manual de uso de su dispositivo móvil. En esta aplicación, el uso de NFC en una impresora/escáner con un lector/grabador NFC opcional instalado sólo es compatible con los dispositivos móviles que funcionan con Android 9 o anteriores.
- Esta aplicación utiliza los protocolos SNMP, FTP, HTTP y Raw para detectar escáneres e impresoras de red, para recibir datos escaneados desde el escáner y para imprimir a la impresora.

 Los datos que se guardan en su dispositivo móvil utilizando esta aplicación se borrarán del dispositivo si desinstala esta aplicación. Los datos se guardan en el siguiente directorio. Haga una copia de seguridad de los datos cuando sea necesario: /Android/data/jp.co.sharp.printsystem.sharpdeskmobile\_int/files/SharpdeskMobileInt/

## <span id="page-5-0"></span>**3 Instalar y empezar**

Instale la aplicación Sharpdesk Mobile en el dispositivo móvil.

- I. Instale la aplicación Sharpdesk Mobile desde Google PlayTM. Puede encontrar la aplicación Sharpdesk Mobile en "Productividad"; también puede escribir "Sharpdesk Mobile" en el cuadro de búsqueda por palabra clave para localizar la aplicación.
- II. Después de instalar la aplicación, pulse el icono "Sharpdesk Mobile" para empezar. Aparecerá, por primera vez, el Contrato de licencia para el usuario final. Si está de acuerdo con los términos del contrato, pulse "Acepto". Nota: Si no está de acuerdo, tampoco podrá utilizar esta aplicación en su versión de prueba. Una vez aceptado, el Contrato de licencia para el usuario final ya no se mostrará más.
- III. Se visualiza la pantalla principal.

Nota: Para desinstalar esta aplicación, consulte la Guía del usuario de su dispositivo móvil.

## <span id="page-6-0"></span>**4 Ajustes**

Puede configurar varios ajustes pulsando "Ajustes" en la pantalla principal.

### <span id="page-6-1"></span>**4.1 Configurar la impresora/escáner**

Pulse "Configuraciones Impresora/Escáner".

Las impresoras/escáneres registrados aparecen en una lista y se visualizan 5 botones de menú bajo la misma. Si no aparecen algunos de los botones, deslice hacia la izquierda la zona de botones del menú.

Se visualiza "Seleccionar siempre impresora/escáner con operación NFC/QR" en la parte superior de la lista de Impresoras/escáneres. Puede utilizar la impresora/escáner sin registrarlo mediante la selección de este elemento y tocando NFC con su dispositivo móvil o leyendo el código QR cada vez.

Nota: utilice la función "Ajuste de conexión fácil" para la impresora/escáner. Para utilizar la tecnología NFC, podría ser necesario un lector/grabador NFC opcional para cada impresora/escáner (En esta aplicación, el uso de NFC en una impresora/escáner con un lector/grabador NFC opcional instalado sólo es compatible con los dispositivos móviles que funcionan con Android 9 o anteriores). Para conectar sin dificultad, seleccione [Configuraciones del sistema] - [Ahorro de Energía] - [Configuración de bajo consumo] - [Nivel de consumo en modo de suspensión] - [Reactivación rápida] o [Modo del sensor de movimiento] (solo cuando la función de sensor de movimiento está instalada) de la impresora/escáner. Para leer un código QR, visualice el código QR en el panel de funcionamiento de la impresora/escáner. Es posible que el firmware de la impresora/escáner deba ser actualizado antes de que pueda usar la función "Ajuste de conexión fácil".

"Siempre conecte la impresora/escáner con Wi-Fi Direct" aparece en el segundo lugar de la lista de impresoras/escáneres. Puede utilizar la impresora/escáner sin registrarla seleccionando este elemento y conectándola con Wi-Fi Direct.

Nota: Esta función puede no estar disponible en algunos dispositivos móviles.

Las impresoras/escáneres que no están conectados a la red local, o que no pudieron ser registrados automáticamente a través de la función de descubrimiento, se pueden registrar de forma manual introduciendo su información, tocando NFC con su dispositivo móvil o leyendo el código QR.

Nota: cuando se visualiza la casilla de comprobación "Mantener activado el punto de acceso inalámbrico", pero no está seleccionado en la configuración inalámbrica de la impresora/escáner que se registrará, aparece el mensaje "Esta impresora/escáner se puede usar mediante la operación de código QR/NFC sin registrarse en esta aplicación.", y la impresora/escáner no se registra en la lista a pesar de que haya llevado a cabo las operaciones de registro escritas en el apartado [4.1.3.](#page-8-0)

Nota: Si la zona horaria de su dispositivo móvil está configurada como una de las zonas horarias de Estados Unidos, no se puede utilizar la lectura del código QR.

### <span id="page-7-0"></span>**4.1.1 Buscar impresoras/escáneres**

Pulse "Buscar impresoras/escáneres". Las impresoras y los escáneres de la red se detectan automáticamente.

Nota: Las impresoras/escáneres deben estar en el mismo segmento de la red en la que se ha conectado el dispositivo móvil. Si desea utilizar una impresora/escáner en un segmento de red diferente, puede agregar una impresora/escáner manualmente. Vaya a "Agregar impresoras/escáneres manualmente" (Apartado [4.1.2\)](#page-7-1) para obtener más instrucciones.

Los escáneres e impresoras detectados se visualizan en una lista.

Se muestra información sobre "Nombre del producto" y "Ubicación" de la impresora/escáner. (El "Nombre del producto (Ubicación)" o "Nombre del producto (Dirección IP) se muestra sobre "Dirección IP").

Nota: El formato de visualización ("Nombre del producto (Ubicación)" o "Nombre del producto (Dirección IP)") en la lista se puede configurar en "Configuración de la aplicación" (Consulte el capítulo [4.3\)](#page-12-0). "SHARP" incluido en el "Nombre del producto" obtenido de la impresora/escáner no se visualiza.

### <span id="page-7-1"></span>**4.1.2 Agregar impresoras/escáneres manualmente**

Pulse "Agregar manualmente". Pueden definirse los siguientes elementos. Pulse "Guardar" para guardar los ajustes. Si desea cancelar, pulse "Atrás" para volver a la pantalla anterior.

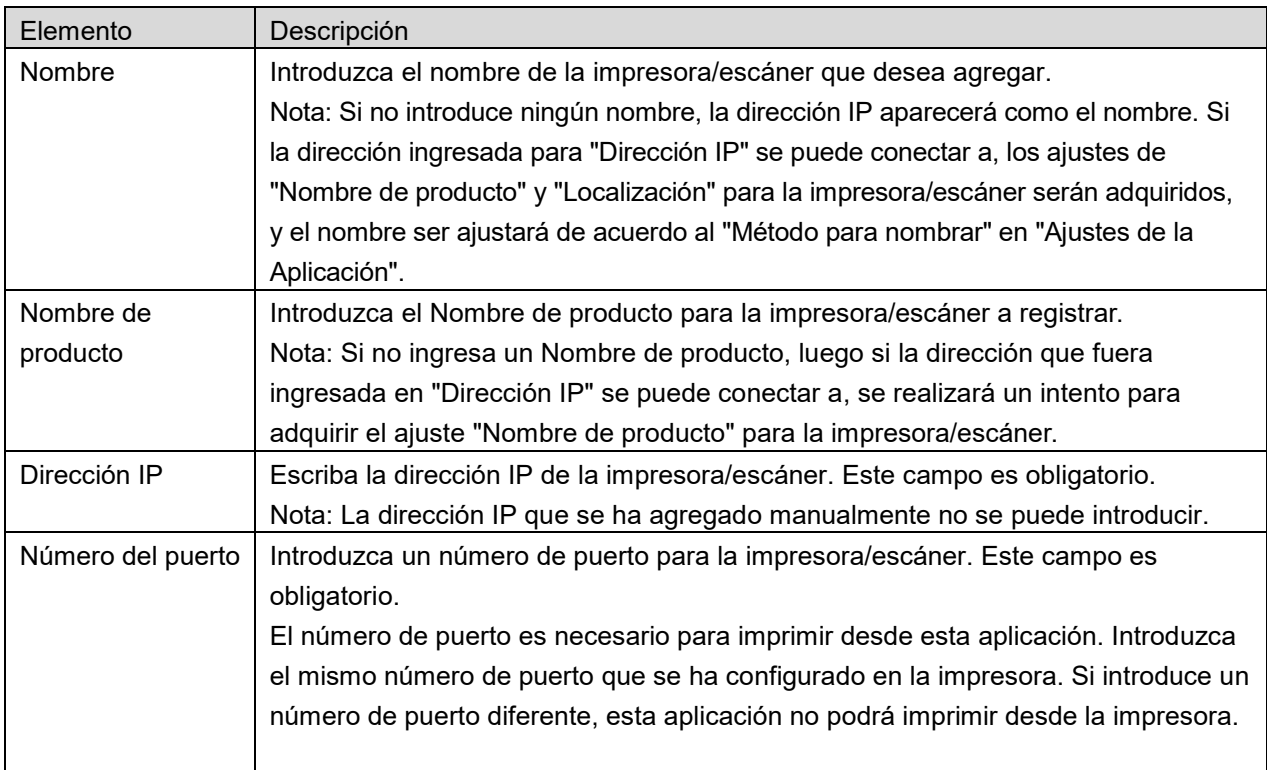

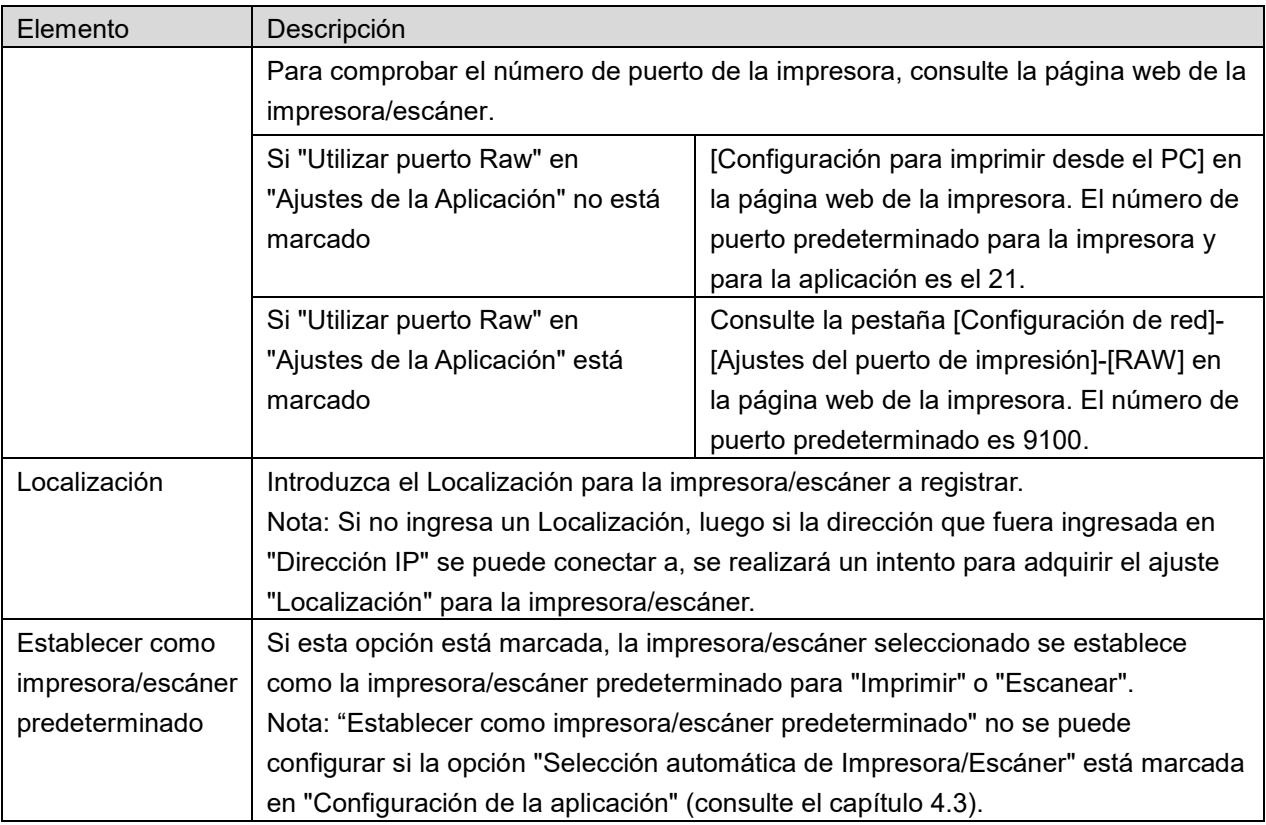

### <span id="page-8-0"></span>**4.1.3 Registro de impresoras/escáneres mediante NFC/código QR**

Pulse el botón "Añadir mediante código NFC/QR" para visualizar la pantalla "Tocar NFC en la impresora/escáner de destino".

Para utilizar la comunicación NFC, acerque su dispositivo móvil a la zona táctil NFC o al lector/grabador NFC opcional de la impresora/escáner.

Nota: En esta aplicación, el uso de NFC en una impresora/escáner con un lector/grabador NFC opcional instalado sólo es compatible con los dispositivos móviles que funcionan con Android 9 o anteriores.

Para usar un código QR, visualice un código QR en el panel de funcionamiento de la impresora/escáner y pulse el botón "Abrir la cámara".

Nota: consulte el manual de funcionamiento para obtener instrucciones sobre cómo visualizar un código QR en el panel de funcionamiento de la impresora/escáner. El código QR mostrado por otras vías no se puede leer.

Tras una comunicación NFC/lectura de código QR exitosas, la impresora/escáner de destino se registra y trata de conectarse a través de una red inalámbrica.

Nota: conectarse a través de una red inalámbrica podría tomar un tiempo considerable.

Nota: Si la zona horaria de su dispositivo móvil está configurada como una de las zonas horarias de Estados Unidos, no se puede utilizar la lectura del código QR.

### <span id="page-9-0"></span>**4.1.4 Organización de la lista de Impresoras/Escáneres**

Puede organizar la lista de impresoras/escáneres y ver y editar la información de las impresoras/escáneres registrada en esta aplicación.

El icono  $\Box$  indica las impresoras/escáneres que se han agregado automáticamente. El icono indica las impresoras/escáneres que se han agregado manualmente.

aparece indicado en la impresora/escáner predeterminada para la función "Imprimir"/"Escanear".

### **Visualización y edición de la información de la impresora/escáner**

- I. Seleccione una impresora/escáner para visualizar esta información.
- II. Se visualiza la información sobre el escáner/impresora seleccionado. Los elementos visualizados aquí están disponibles en "Agregar impresoras/escáneres manualmente" (Apartado [4.1.2\)](#page-7-1). Nota: para las impresoras/escáneres que han sido registrados por encontrarse de forma automática o mediante la comunicación NFC/lectura de código QR, sus direcciones IP no son editables. Para las impresoras/escáneres agregados manualmente, no se pueden editar Nombre del producto y Ubicación. Los campos Nombre del producto y Ubicación se completan automáticamente si la aplicación establece un contacto inicial con la impresora/escáner.

Cuando la función "Escanear desde su dispositivo móvil" esté disponible, también aparecerá la siguiente información y opciones en la "Configuración del escáner".

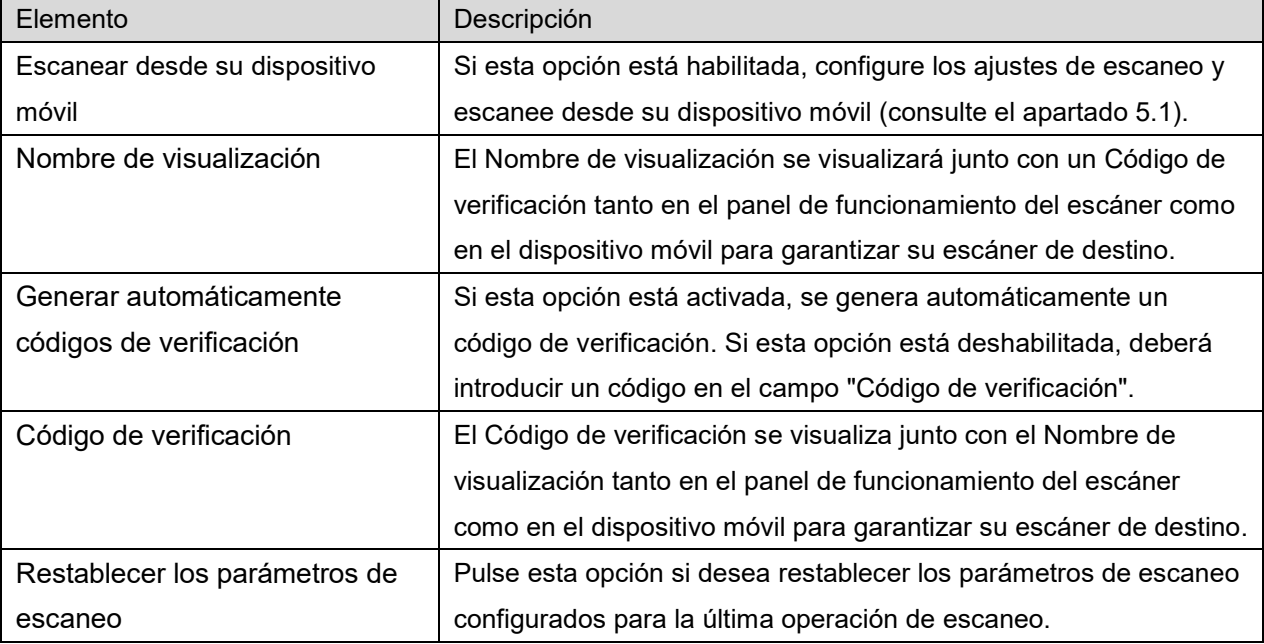

Pulse "Guardar" para guardar los ajustes.

### **Reordenación de la lista de impresoras/escáneres**

Pulse el botón "Editar" y mantenga pulsada la impresora/escáner que quiera reorganizar. Se puede mover la impresora/escáner mientras se retiene para que pueda reordenarlo al moverlo hacia arriba o abajo mientras mantiene el dedo presionado.

### **Eliminación de impresoras/escáneres**

Pulse el botón "Editar". Aparecerá una casilla de verificación junto a cada impresora/escáner. Pulse la o las casillas de verificación para seleccionar las impresoras/escáneres (se pueden seleccionar múltiples impresoras/escáneres). Pulse "Eliminar" y aparecerá el cuadro de diálogo "Se eliminarán las impresoras/escáneres seleccionados". Pulse "OK" para eliminar la impresoras/escáneres seleccionados.

Las impresoras/escáneres eliminados se pueden añadir de nuevo mediante los elementos de menú "Buscar Impresoras/Escáneres", "Añadir manualmente" o "Añadir mediante código NFC/QR" (Apartado [4.1\)](#page-6-1).

### **Cambio de la conexión de red inalámbrica**

Los ajustes de la red inalámbrica de su dispositivo (Wi-Fi) se pueden cambiar. Pulse  $\hat{\mathcal{F}}$  el botón en la pantalla con la lista de impresoras/escáneres (si su dispositivo móvil está conectado a una red inalámbrica el icono indica que la red es SSID. Si no es así, el icono indica "No conectado"). Si no puede ver el icono, desplace el menú hacia la izquierda.

## <span id="page-11-0"></span>**4.2 Ajustes del usuario**

Configure la información del usuario para esta aplicación.

Los ajustes siguientes están disponibles: Pulse "Guardar" para guardar los ajustes.

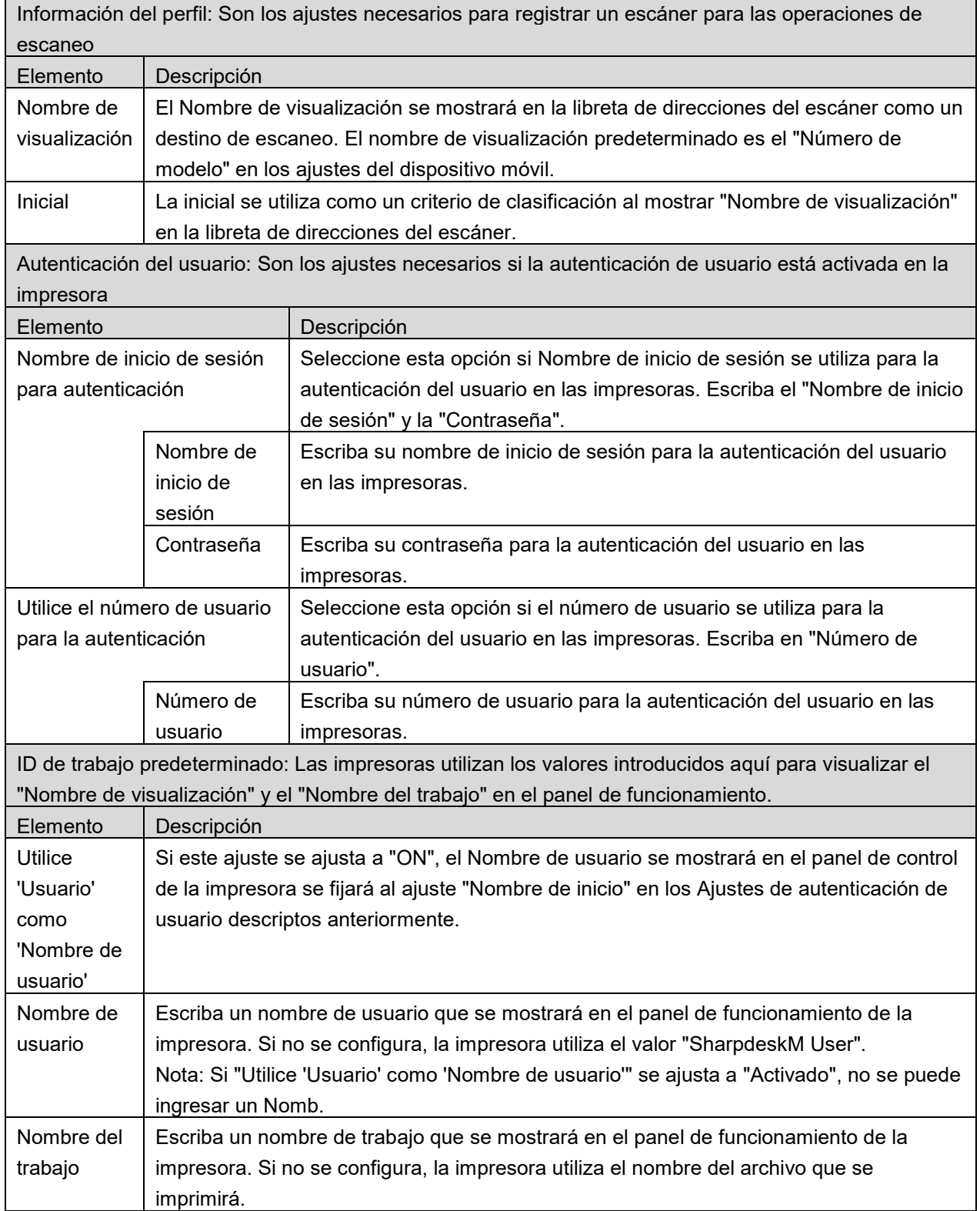

## <span id="page-12-0"></span>**4.3 Ajustes de la aplicación**

Configure los ajustes de la aplicación para esta aplicación.

La siguiente configuración está disponible: Pulse "Guardar" para guardar los ajustes.

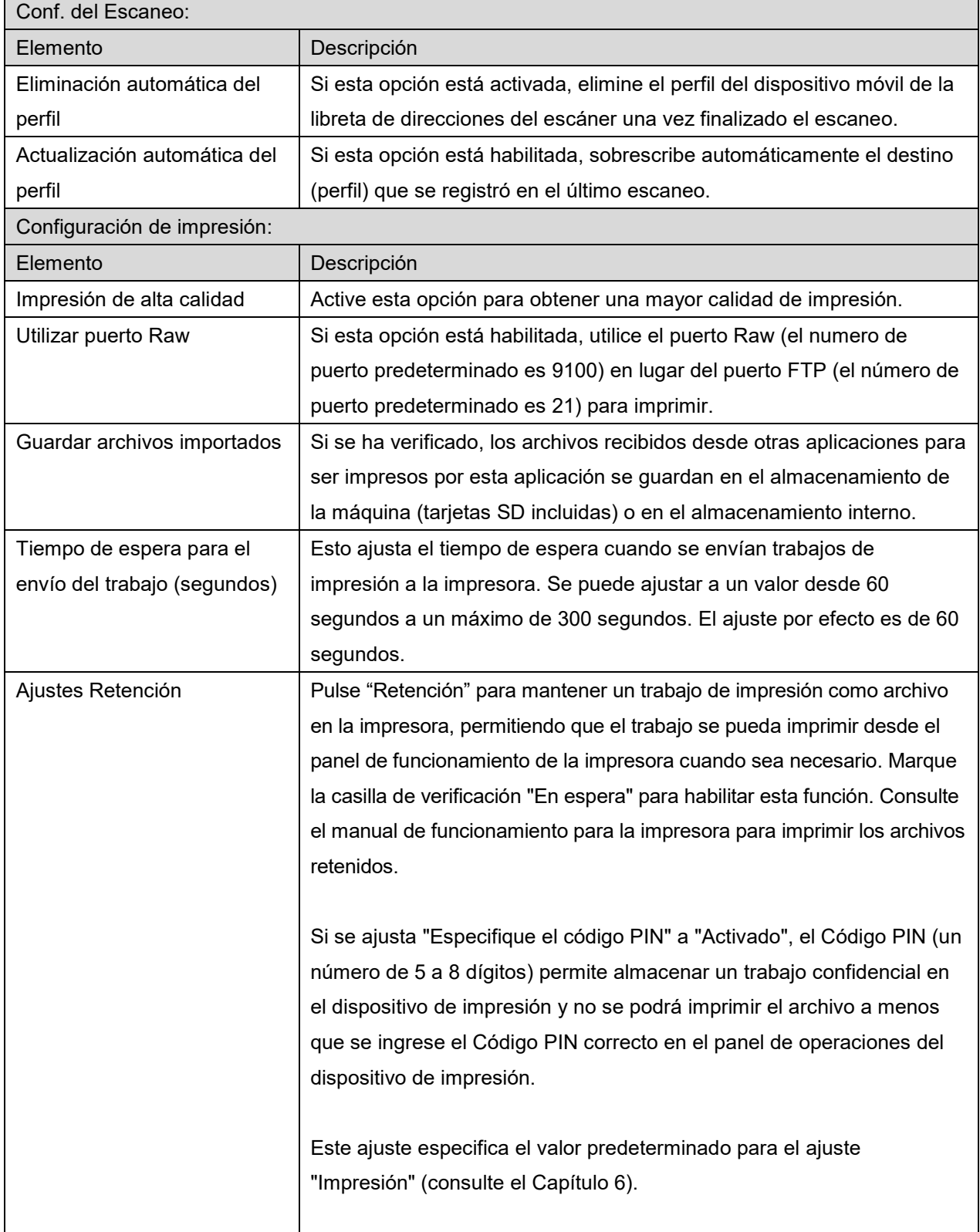

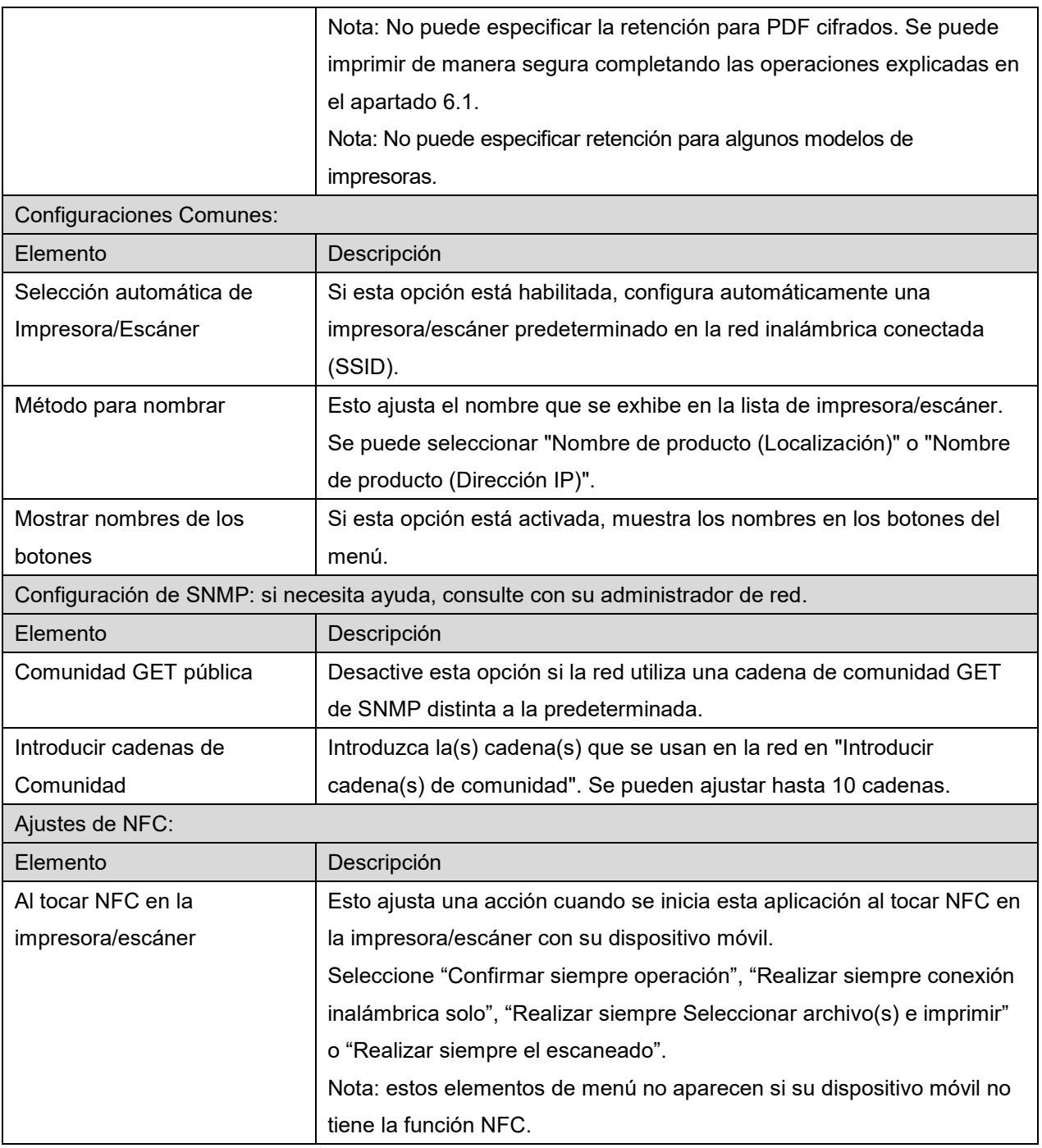

## <span id="page-14-0"></span>**4.4 Configuración del correo electrónico**

Configure la información de su cuenta de correo electrónico para imprimir correos electrónicos desde esta aplicación (consulte el apartado [6\)](#page-21-0).

Pulse "Configuración" en la pantalla principal y, a continuación, pulse "Configuración del correo electrónico".

Los ajustes siguientes están disponibles:

Pulse "Guardar" para guardar los ajustes.

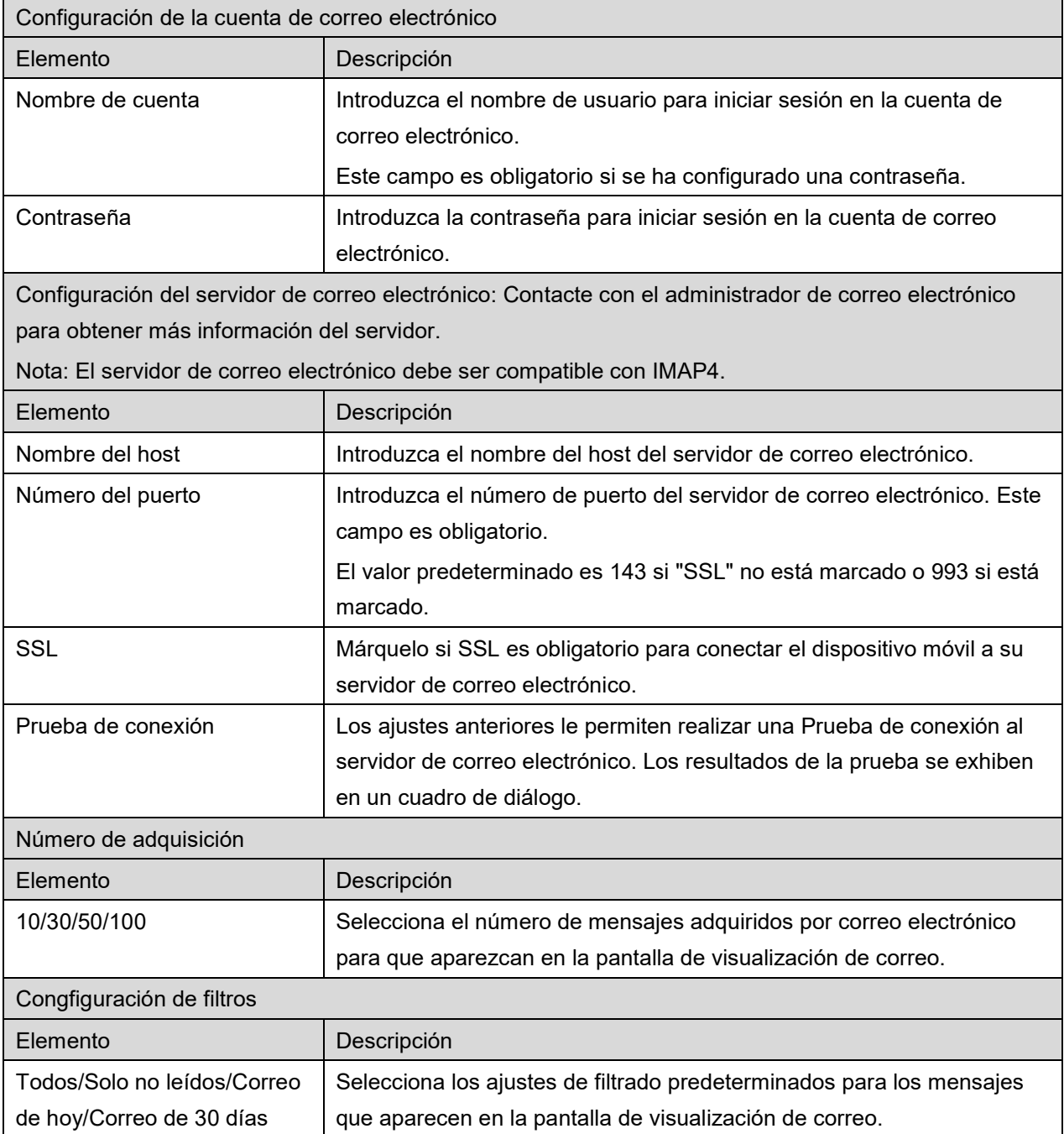

<span id="page-15-0"></span>Esta función recibe y almacena los documentos escaneados.

Cuando "Seleccionar siempre impresora/escáner con operación NFC/QR" está seleccionado en la lista de Impresoras/escáneres (consulte el apartado [4.1.1\)](#page-7-0), primero aparece la pantalla "Tocar NFC en la impresora/escáner de destino" inmediatamente después de pulsar el botón "Escaneo" en el menú de la pantalla principal. Toque NFC con su dispositivo móvil o lea el código QR y especifique el escáner que se utilizará para escanear el documento. Cuando se selecciona "Siempre conecte la impresora/escáner con Wi-Fi Direct" en la lista de impresoras/escáneres, la pantalla para enumerar los escáneres que pueden conectarse con Wi-Fi Direct aparecerá justo después de tocar el botón "Escanear" en el menú de la pantalla principal. Toque para seleccionar el escáner que desea utilizar de la lista. Si se selecciona un elemento distinto a "Seleccionar siempre impresora/escáner con operación NFC/QR" y "Siempre conecte la impresora/escáner con Wi-Fi Direct", el escáner para el que se muestra el icono en la lista de impresoras/escáneres se selecciona como valor predeterminado.

Puede cambiar el escáner que se utilizará para escanear el documento pulsando el botón "Escáneres". También puede especificar el escáner mediante la selección aquí de "Tocar NFC en la impresora/escáner" para establecer la comunicación NFC o completar la lectura del código QR.

Pulse el botón Wi-Fi si desea cambiar la configuración de la red inalámbrica (Wi-Fi) del dispositivo móvil.

Las operaciones pueden variar en función del escáner.

Visite "Escanear desde su dispositivo móvil" (Apartado [5.1\)](#page-16-0) para saber como ejecutar un escaneo desde el dispositivo móvil. Si la opción del ajuste de escaneo no está disponible en el dispositivo móvil, visite "Escanear desde el panel de funcionamiento del escáner" (Apartado [5.2\)](#page-20-0).

Nota: Si el escaneo se realizó utilizando la conexión Wi-Fi Direct, la conexión se cerrará cuando la pantalla vuelva al menú de la pantalla principal después de completar el escaneo.

Nota: Si la zona horaria de su dispositivo móvil está configurada como una de las zonas horarias de Estados Unidos, no se puede utilizar la lectura del código QR.

## <span id="page-16-0"></span>**5.1 Escaneo desde el dispositivo móvil**

Complete los siguientes pasos para configurar los ajustes de escaneo en su dispositivo móvil. Visite el sitio web local de Sharp para obtener una lista de escáneres compatibles.

Se pueden completar todas las operaciones desde la aplicación excepto "colocar un documento en el escáner".

Nota: Por favor, confirme que la pantalla de inicio del escáner o la pantalla de autenticación del usuario se visualizan en el escáner. Si la autenticación externa está habilitada, se mostrará la pantalla de autenticación del usuario. Si la autenticación es correcta, se mostrará la pantalla de inicio del escáner.

I. Si selecciona el escáner que es compatible con la función Escanear desde su dispositivo móvil, se mostrarán los menús de ajustes y los ajustes actuales de escaneo.

Nota: Si deshabilita esta función, puede iniciar el escaneo desde el escáner. Consulte "Escanear desde el panel de funcionamiento del escáner" (Apartado [5.2\)](#page-20-0) para obtener más instrucciones.

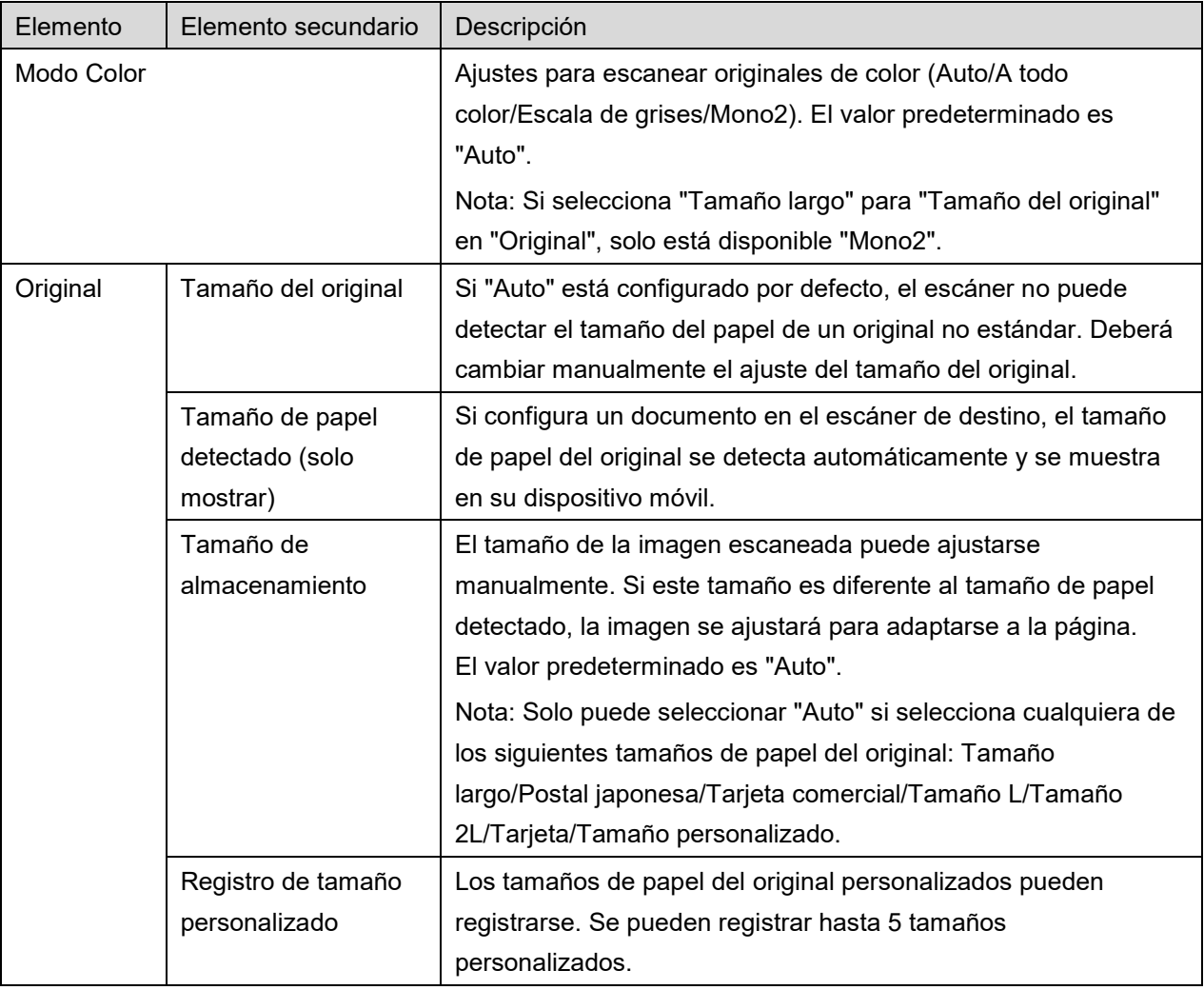

#### Los ajustes siguientes están disponibles:

Los ajustes se pueden guardar tocando "Finalizar".

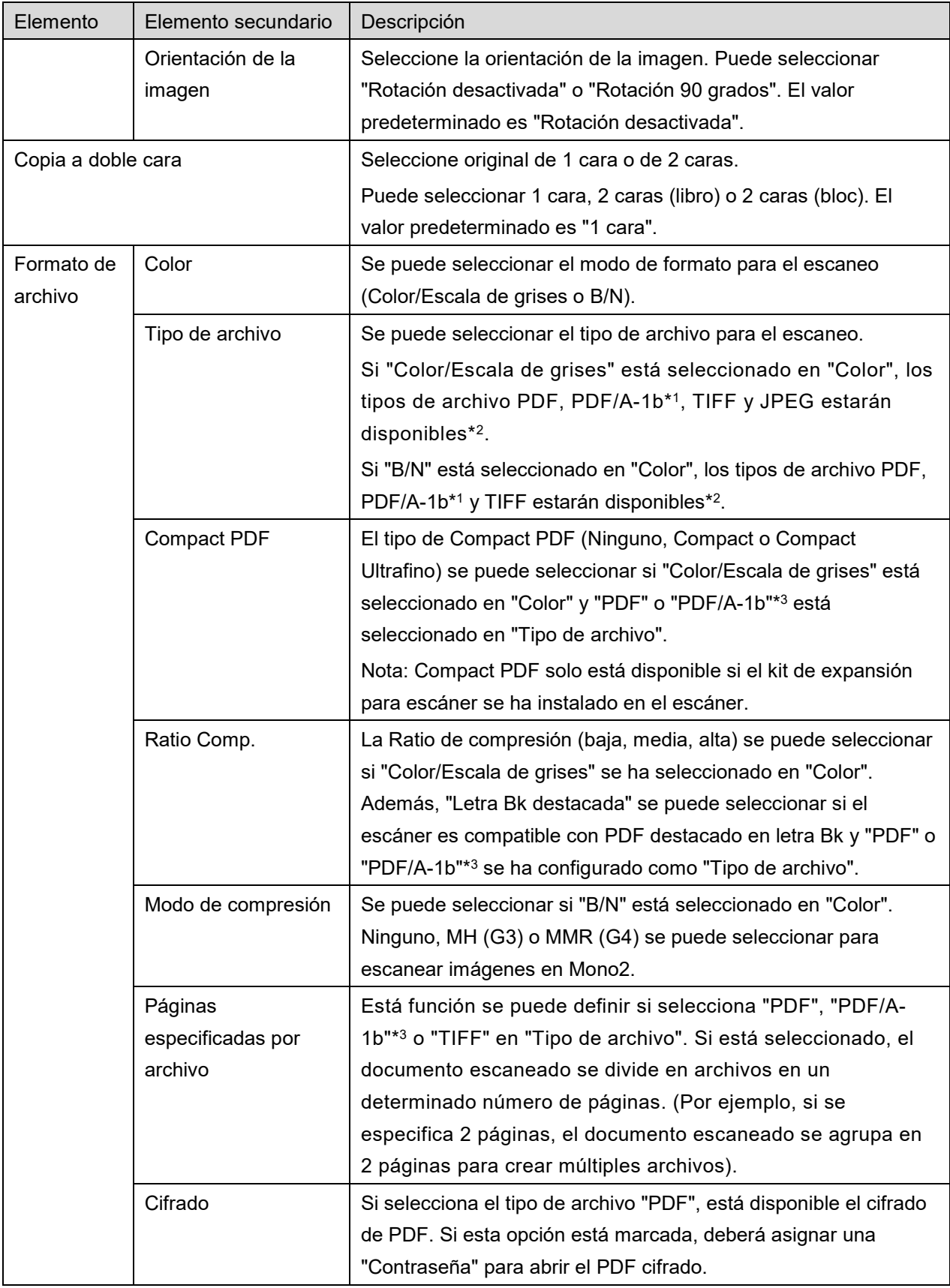

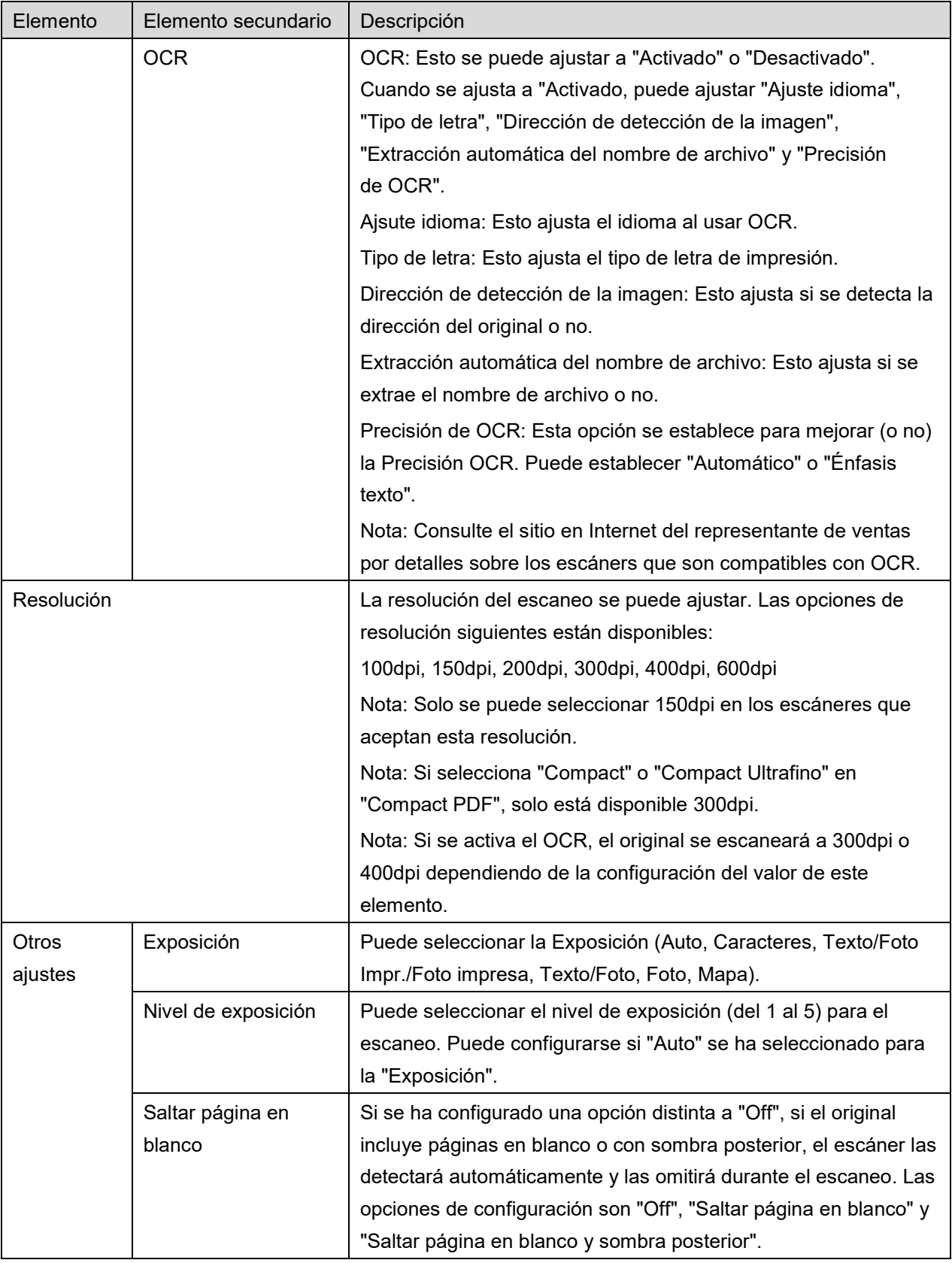

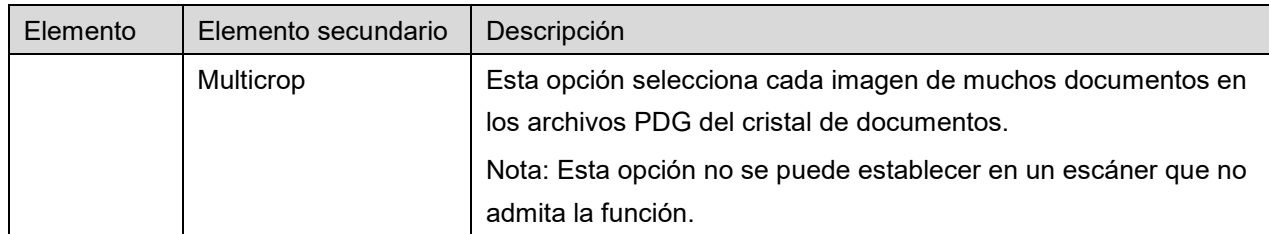

\*1 Para algunos modelos, será PDF/A-1a o PDFA-1b.

\*2 Para algunos modelos, también se puede seleccionar DOCX, XLSX y PTTX.

\*3 Para algunos modelos, también será posible ajustar si se selecciona PDF/A-1a o PDF/A-1b.

- II. Una vez completados todos los ajustes, pulse "Escanear" para iniciar el escaneo del documento.
- III. Después de pulsar el botón "Escanear", la información del escáner de destino ("Nombre de visualización" y "Código de verificación") se mostrará en el panel de funcionamiento del escáner y pasará a una etapa de espera (escaneo listo).
- IV. Confirme si en el escáner seleccionado aparece la misma información que aparece en dispositivo móvil y luego establezca un documento en el escáner. Nota: Si establece "Multicrop", deberá colocar los documentos en el cristal de documentos y el alimentador de documentos automático deberá permanecer abierto durante el escaneo.
- V. Seleccione "ESCANEJAR" en el diálogo emergente para continuar.
- <span id="page-19-1"></span>VI. Los datos escaneados se envían a esta aplicación.

Si se reciben datos únicos, se mostrará una vista previa de los datos.

- Si se reciben datos únicos, se mostrará una vista previa de los datos. Si los datos contienen varias páginas, aparecerá la primera página.
- Si se recibe una gran cantidad de datos escaneados, aparecen los primeros datos recibidos y puede buscar entre ellos según el orden en el que se recibieron utilizando los botones "<" y ">".

Nota: Puede pulsar sobre cualquier dato de la lista para previsualizarlo. Sin embargo, estos datos solo se pueden almacenar junto con el resto de los datos recibidos.

Para obtener una vista previa, consulte el Apartado [9.3.](#page-30-0)

<span id="page-19-0"></span>VII. Los datos escaneados, a los que se les ha asignado un nombre en el escáner, este nombre se puede cambiar en este momento. Si se recibe una gran cantidad de datos escaneados, se añadirá un número secuencial al final del nombre del archivo.

Si lo desea, escriba un nuevo nombre para el archivo y, a continuación, pulse "OK". Pulse "Guardar" o "Guardar en masa" para almacenar los archivos.

<span id="page-20-1"></span>VIII.Seleccione la carpeta de destino y pulse "Guardar aquí" para guardar los datos como un archivo en la carpeta de su dispositivo móvil.

Si se reciben múltiples datos escaneados, se mostrará lista de estos datos. Pulse "Guardar" y, a continuación, complete los pasos [VII](#page-19-0) y [VIII](#page-20-1) para guardar los archivos en la carpeta seleccionada en el dispositivo móvil. (Se añade un número secuencial al final del nombre del archivo introducido en el paso [VII\)](#page-19-0).

Nota: No puede acceder a los archivos guardados en el almacenamiento interno mediante otras aplicaciones (Gestor de archivos, etc.), ni siquiera si la aplicación puede acceder al sistema de archivos instalado en su dispositivo móvil. Los archivos guardados en el almacenamiento interno son eliminados cuando esta aplicación se desinstala.

Nota: No es posible guardar solo algunos archivos específicos de los varios archivos recibidos. Nota: Los datos que se guardan en su dispositivo móvil utilizando esta aplicación se borrarán del dispositivo si desinstala esta aplicación. Los datos se guardan en el siguiente directorio. Haga una copia de seguridad de los datos cuando sea necesario:

/Android/data/jp.co.sharp.printsystem.sharpdeskmobile\_int/files/SharpdeskMobileInt/

### <span id="page-20-0"></span>**5.2 Escanear desde el panel de funcionamiento del escáner**

Si "Escanear desde su dispositivo móvil" no está disponible en el escáner, siga los pasos siguientes para escanear desde el panel de funcionamiento del escáner.

La resolución, el formato de archivo y otros ajustes de escaneo deben configurarse en el panel de funcionamiento de la MFP al escanear.

Nota: Por favor, compruebe que la libreta de direcciones no se visualiza en el panel de funcionamiento del escáner. Si la libreta de direcciones se visualiza, esta operación no funcionará.

- I. Pulse "Escanear".
- II. Pulse "OK" cuando aparece el cuadro de diálogo "Pasos para completar el escaneo desde la impresora multifunción:". Coloque un documento en el escáner y siga los pasos en el panel de funcionamiento. Por más detalles consulte la guía de funcionamiento del escáner. Nota: Se aparece "Nombre de visualización" e "Inicial" en el cuadro de diálogo, asegure que se muestren los mismos valores en el panel de funcionamiento del escáner.
- III. Empiece por el paso [VI](#page-19-1) del apartado [5.1](#page-16-0) para completar el proceso.

## <span id="page-21-0"></span>**6 Impresión**

Los documentos almacenados en esta aplicación como las imágenes almacenadas en su dispositivo móvil, páginas web e e-mails se pueden imprimir.

### **Selección de losdocumentos almacenados en esta aplicación**

Los documentos almacenados en esta aplicación se pueden seleccionar de la manera siguiente.

Los formatos de archivo soportados son JPEG, TIFF, PNG, PDF (incluyendo PDF compacto y PDF cifrado) y Archivo OOXML (DOCX, XLSX, PPTX).

Nota: Consulte el sitio en Internet por detalles sobre que impresoras pueden imprimir archivos DOCX, XLSX y PPTX.

Aparece una lista con los archivos y las carpetas guardados en esta aplicación. Consulte el apartado [9.1](#page-29-1) para modificar la lista de archivos/carpetas o el apartado [9.2](#page-29-2) para buscar archivos/carpetas. Seleccione un archivo para obtener una vista previa con los ajustes de impresión.

 Para imprimir varios archivos juntos, pulse "Selección múltiple". Las casillas de comprobación aparecerán en la parte izquierda de la lista. Seleccione los archivos que quiere imprimir y luego pulse "Seleccionar". Nota: Los archivos seleccionados se imprimirán en el orden en el que aparecen en la vista previa. Si se produce un error mientras se imprimen muchos archivos (transmisión de trabajo) solo se imprimirán los archivos que se enviaron antes del error.

#### **Impresión de una foto**

Las fotos almacenadas en la "Galería" (el nombre puede cambiar dependiendo de su dispositivo móvil) se pueden seleccionar.

Nota: Se pueden imprimir los formatos de archivo JPEG, TIFF y PNG.

Aparece una lista de las fotos almacenadas en el dispositivo móvil. Pulse sobre una miniatura para obtener una vista previa de la imagen.

Nota: La vista previa no se visualizar si el dispositivo no dispone de suficiente memoria libre.

#### **Impresión de páginas Web**

Se pueden imprimir las páginas web visitadas en esta aplicación. Nota: Su dispositivo móvil necesita conexión a Internet para explorar páginas web.

El explorador web se abrirá en la aplicación. Introduce la URL de la página web que quiere, y luego pulse "Imprimir".

Nota: Hay un caso en el que no se pueden imprimir todos los contenidos de una página web. En ese caso, compartir la página web que se navegó con otro navegador web a esta aplicación puede funcionar.

#### **Impresión de correos electrónicos**

Se pueden imprimir los correos electrónicos recibidos en esta aplicación.

Nota: Su dispositivo móvil necesita una conexión a Internet para recibir correos electrónicos.

Nota: No puede enviar correos electrónicos desde esta aplicación.

Aparece una lista de los correos electrónicos recibidos de un servidor de correo electrónico específico. Seleccione un correo electrónico para abrirlo y visualizarlo.

 Se puede ajustar la configuración del número de adquisición y del filtrado de correo para la pantalla de mensajes en la pantalla del menú.

Se muestra el contenido del correo electrónico seleccionado.

Las imágenes adjuntadas al correo electrónico seleccionado no se visualizan por defecto. Pulse "Imprimir vista previa" para visualizar las imágenes adjuntas.

<span id="page-22-0"></span>Pulse "Seleccione".

#### **Imprimir archivos adjuntos**

En la pantalla de visualización del correo, toque "Impresión de archivos adjuntos".

Pulse el archivo que desea imprimir de la lista de archivos adjuntos que se muestra.

● Se pueden imprimir múltiples archivos juntos. Pulse en el botón "Selección múltiple" que aparece más arriba para mostrar las casillas de verificación, y seleccione los archivos para imprimir y pulse "Imprimir". Nota: los archivos múltiples se imprimirán en el orden en el que fueron seleccionados. Si ocurre un error cuando se imprimen los archivos (transmisión de trabajo), solo se imprimirán los archivos enviados antes del error.

Si en la lista de impresoras/escáneres se selecciona "Seleccionar siempre impresora/escáner con operación NFC/QR", cuando haya seleccionado un archivo para imprimir (fotografía, página web, correo electrónico o archivo adjunto de correo electrónico), aparece la pantalla "Tocar NFC en la impresora/escáner de destino" y puede tocar NFC en la impresora/escáner o leer el código QR y especificar la impresora que se utilizará para imprimir. Si se selecciona "Siempre conecte la impresora/escáner con Wi-Fi Direct" en la lista de impresoras/escáneres, se mostrará la pantalla para enumerar las impresoras que pueden conectarse con Wi-Fi Direct. Toque para seleccionar la impresora que desea utilizar de la lista.

Se visualiza el menú de configuración de impresión con una vista previa de la impresión. Puede ampliar la imagen de vista previa para ajustarla al tamaño de la pantalla pulsando sobre ella. Para obtener una vista previa, consulte el Apartado [9.3.](#page-30-0)

Puede imprimir varios archivos. Si quiere añadir otro archivo para imprimir pulse +. Nota: Todos los archivos seleccionados se imprimirán en el orden en el que se hayan seleccionado. Si se produce un error mientras se imprimen varios archivos (transmisión de trabajo) solo se imprimirán los archivos que se enviaron antes de que se haya producido el error.

Nota: Las páginas webs/e-mails adicionales se imprimen después de las páginas webs/emails que ya se han seleccionado. Por ejemplo, si una página web/e-mail ya seleccionado tiene un número impar de páginas e impresión a doble cara, la página web/e-mail adicional se imprimirá desde el lado contrario al final de la página de la página web/e-mail ya seleccionado.

Para borrar los archivos añadidos, pulse  $\overline{a}$ . Seleccione los archivos que quiere borrar de la lista y luego pulse "Borrar".

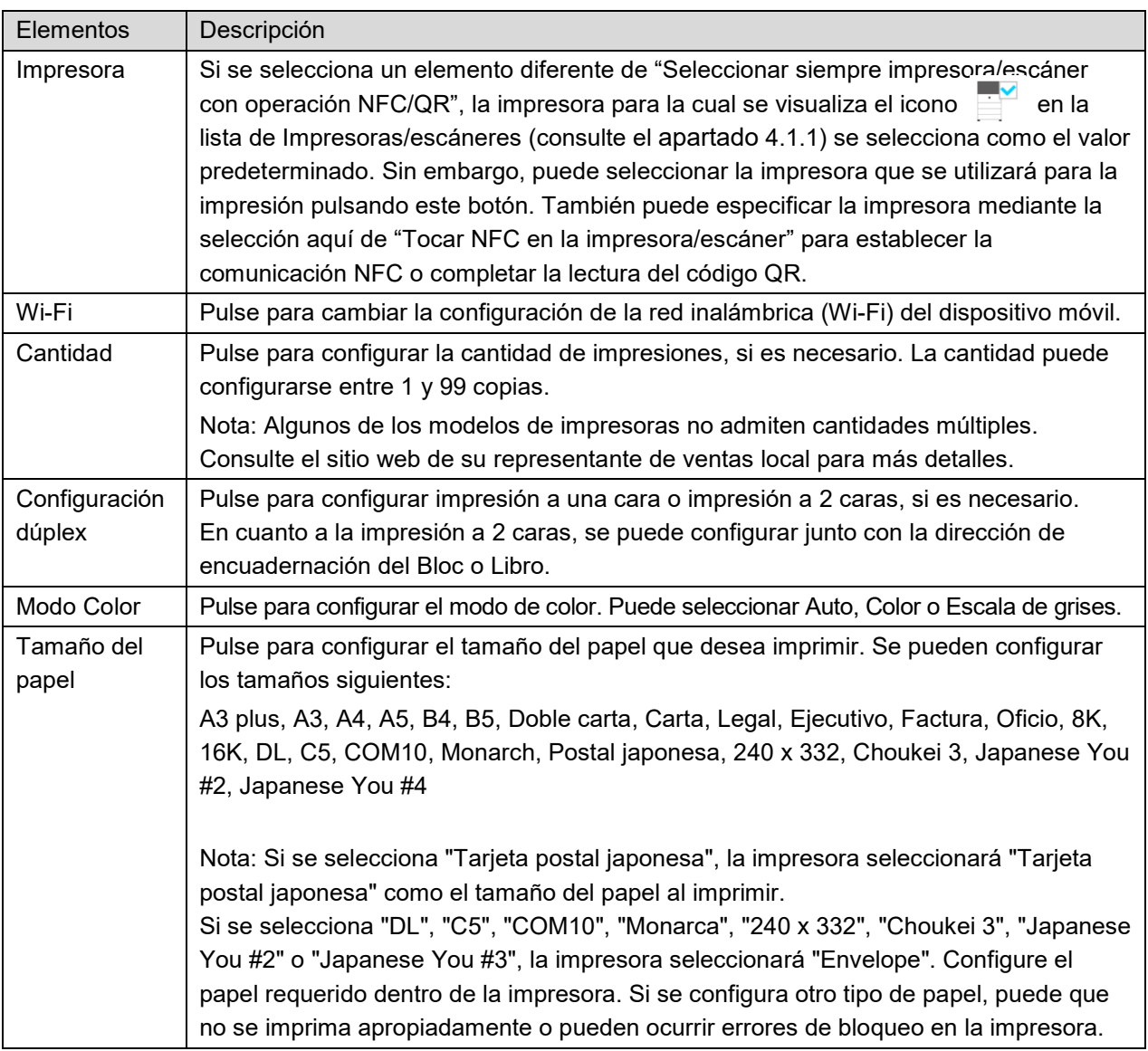

Las siguientes opciones de impresión están disponibles:

### **6 Impresión**

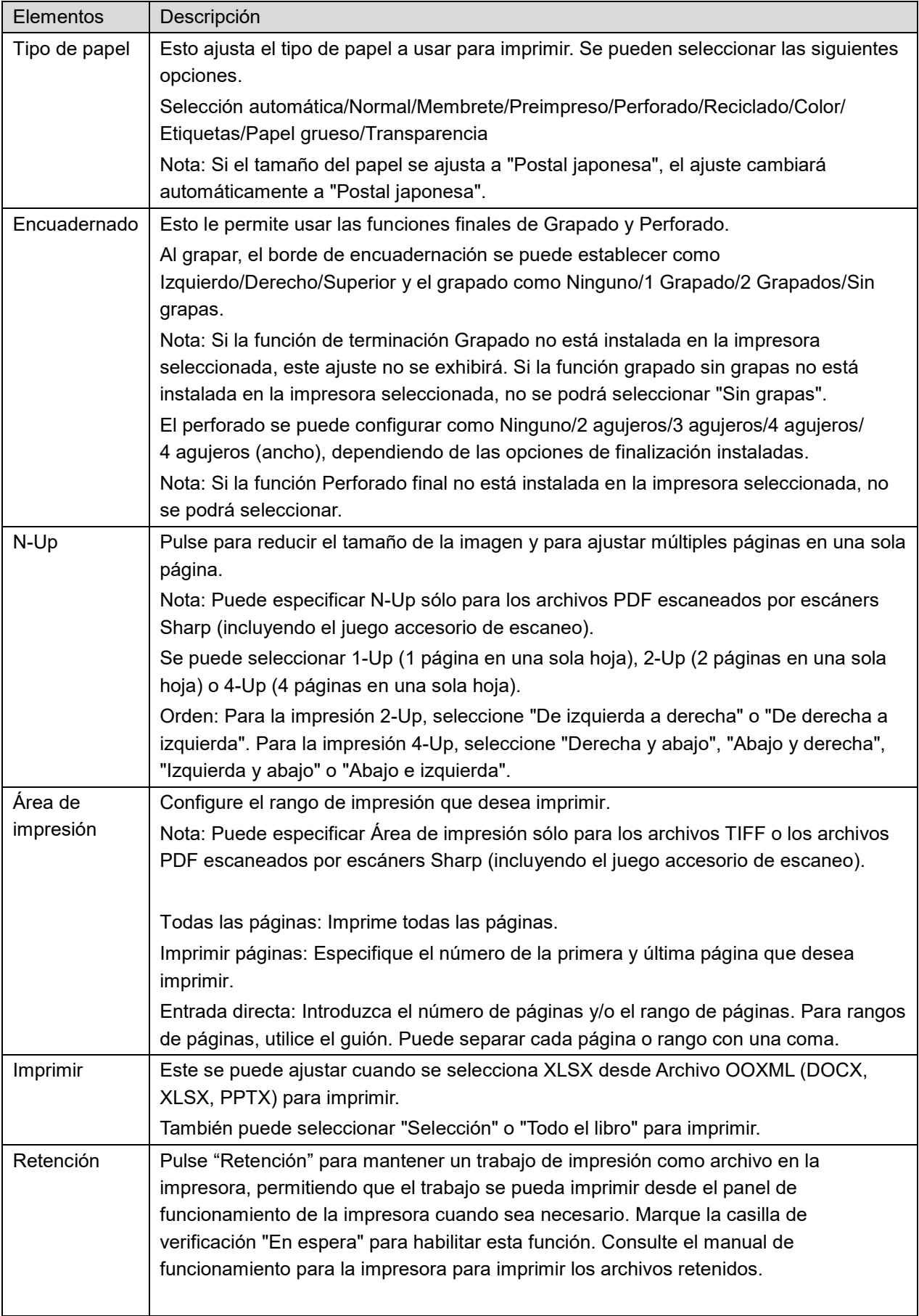

#### **6 Impresión**

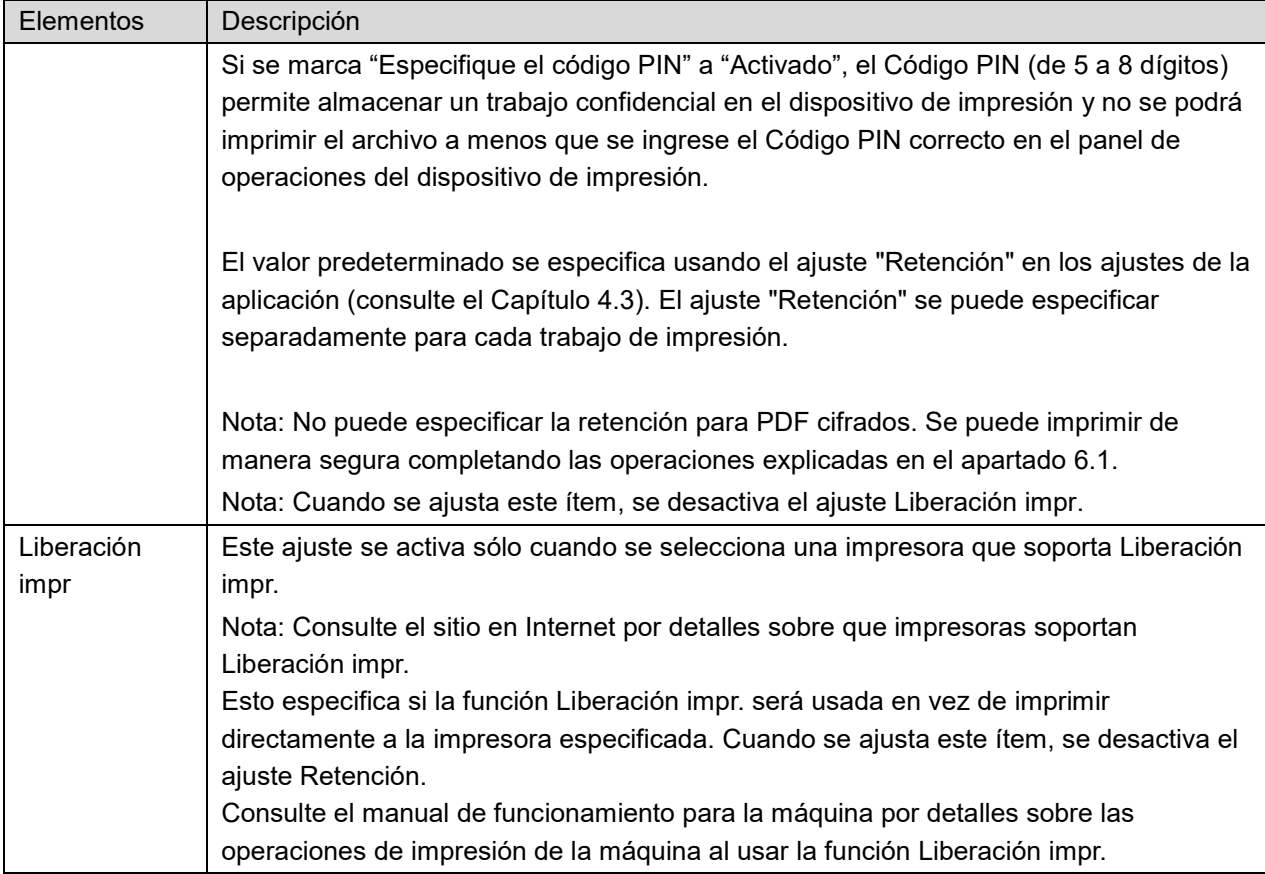

Pulse "Imprimir".

Se visualiza el cuadro de diálogo "¿Desea imprimir?". Pulse "OK" para imprimir la imagen.

Nota: Si la impresora seleccionada no dispone de las opciones adecuadas para imprimir el archivo, se visualizará un mensaje de error. Por favor, seleccione otra impresora.

Nota: Si la impresión se realizó utilizando la conexión Wi-Fi Direct, la conexión se cerrará cuando la pantalla vuelva al menú de la pantalla principal después de completar la impresión.

Nota: Si la zona horaria de su dispositivo móvil está configurada como una de las zonas horarias de Estados Unidos, no se puede utilizar la lectura del código QR.

## <span id="page-26-0"></span>**6.1 Imprimir como archivo PDF cifrado**

Para imprimir archivos PDF cifrados, complete los pasos siguientes:

Nota: Los pasos de impresión pueden variar según el modelo de impresora. Para más detalles, consulte la Guía del usuario de cada modelo que esté utilizando.

- I. Se visualiza el cuadro de diálogo "Los datos del PDF cifrado están en la cola de espera". Pulse "OK".
- II. Pulse "Estado del trabajo".
- III. Seleccione la pestaña "Imprimir" y, a continuación, pulse "Cola de impresión".
- IV. Los trabajos de impresión enviados desde esta aplicación aparecen en una lista. Seleccione el trabajo y, a continuación, pulse "Introducir contraseña para PDF cifrado" en el Panel de acciones.
- V. El cuadro de diálogo "Introduzca la contraseña". se visualiza. Pulse "OK" para empezar la impresión.

## <span id="page-27-0"></span>**7 Datos adjuntos al correo electrónico**

Los documentos guardados en esta aplicación se pueden adjuntar por correo electrónico. Nota: La aplicación de correo electrónico debe configurarse previamente.

- I. Pulse "Adjuntar por correo electrónico" en la pantalla principal.
- II. Los archivos y carpetas guardados en esta aplicación se muestran en una lista. Pulse cualquier archivo para adjuntar por correo electrónico. Consulte el apartado [9.1](#page-29-1) para modificar la lista de archivos/carpetas o el apartado [9.2](#page-29-2) para buscar archivos/carpetas.

Se mostrará una vista previa del archivo seleccionado. Para obtener una vista previa, consulte el Apartado [9.3.](#page-30-0)

Para seleccionar muchos archivos, marque "Selección múltiple" en la lista y luego marque la casilla que aparece en la parte izquierda de la lista (no aparecerá vista previa).

III. Si adjunta un solo archivo, toque "Adjuntar" ("Adjuntar a E-mail" en un iPhone) en el menú. Se ejecuta la aplicación de correo electrónico y se visualiza el correo electrónico con el archivo adjunto. (Si se han instalado dos o más aplicaciones, se visualiza el menú con una lista de las aplicaciones de correo electrónico instaladas. Seleccione cualquier aplicación que desee ejecutar y, a continuación, se visualizará el correo electrónico con el archivo adjunto).

Si adjunta muchos archivos, pulse "Enviar a aplicación" en el menú. Puede seleccionar una aplicación de e-mail de las aplicaciones indicadas donde se pueden enviar los archivos. Envíe el correo electrónico después de redactar el correo.

## <span id="page-28-0"></span>**8 Envío a la aplicación**

Los documentos guardados en esta aplicación se pueden enviar a otra aplicación.

- I. Los archivos y carpetas guardados en esta aplicación se muestran en una lista. Pulse cualquier archivo para obtener una vita previa. Consulte el apartado [9.1](#page-29-1) para modificar la lista de archivos/carpetas o el apartado [9.2](#page-29-2) para buscar archivos/carpetas. Se mostrará una vista previa del archivo seleccionado. Para obtener una vista previa, consulte el Apartado [9.3.](#page-30-0) Para seleccionar muchos archivos, marque "Selección múltiple" en la lista y luego marque la casilla que aparece en la parte izquierda de la lista (no aparecerá vista previa).
- II. Pulse "Enviar a la aplicación" en el menú.
- III. Aparece una lista con las aplicaciones disponibles. Para enviar el archivo a otra aplicación, seleccione una aplicación de la lista.

## <span id="page-29-0"></span>**9 Administración de archivos**

Se pueden administrar los archivos o carpetas almacenados en la aplicación. Estas son las acciones disponibles:

- Enumerar archivos y carpetas almacenados en la aplicación
- **Buscar archivos y carpetas**
- Obtener una vista previa del archivo
- Cambiar el nombre de un archivo/carpeta o mover/borrar archivos o carpetas
- Crear una carpeta

## <span id="page-29-1"></span>**9.1 Modificación de la lista de carpetas/archivos**

Puede cambiar las opciones de almacenamiento de los archivos y carpetas, buscar archivos y carpetas, ordenar la lista de archivos y carpetas o cambiar vistas.

Nota: Para buscar archivos y carpetas, visite el apartado [9.2.](#page-29-2)

Puede seleccionar una de las siguientes funciones pulsando la tecla Menú (icono de tres puntos) situada a la derecha de la barra de título.

- Toque "Cambiar a alm. int." (o "Cambiar a almacenamiento") para cambiar a una opción de almacenamiento para archivos y carpetas listadas. La opción de almacenamiento incluye almacenamiento interno o Almacenamiento (incluyendo la tarjeta SD).
- Pulse "Ordenar" para ordenar la lista de archivos/carpetas. "Marca de tiempo", "Nombre de archivo", "Tamaño de archivo" o "Formato de archivo" se puede seleccionar como condición de clasificación y "Arriba" o "Abajo" se puede seleccionar como orden de clasificación.
- Pulse "Cambiar visualización" para cambiar la vista de lista de los archivos/carpetas. La vista de lista (la siguiente figura de la izquierda) cambia a la vista de iconos (la siguiente figura de la derecha) al pulsar esta opción. La vista de iconos cambia a la vista de lista al pulsar esta opción.

### <span id="page-29-2"></span>**9.2 Búsqueda de archivos/carpetas**

Seleccione "Buscar" desde el menú visualizado después de pulsar la tecla Menú a la derecha de la barra de título. Aparecerá un cuadro de diálogo de búsqueda de archivos.

Introduzca el nombre completo o una parte del nombre del archivo/carpeta que desea buscar. Se mostrará una lista de los archivos que incluyen los caracteres de búsqueda.

Se puede llevar a cabo una búsqueda más amplia desde el resultado de la búsqueda pulsando la tecla Menú para mostrar el menú y tocando "Búsqueda avanzada".

Para los resultados de la búsqueda avanzada se pueden especificar las siguientes condiciones.

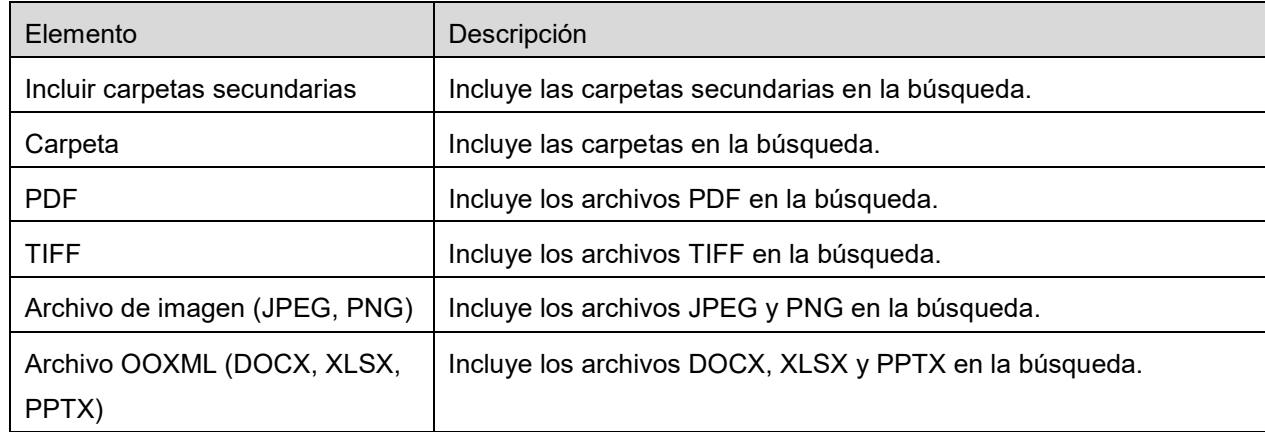

Puede cambiar el orden de visualización o cambiar las vistas de los resultados de la búsqueda. Consulte el apartado [9.1.](#page-29-1)

### <span id="page-30-0"></span>**9.3 Vista previa de un archivo**

Puede obtener una vista previa de un archivo en la lista de archivos/carpetas.

Nota: La vista previa no se visualizar si el dispositivo no dispone de suficiente memoria libre.

Utilice dos dedos para ampliar/reducir la vista previa de la imagen. (Deslizar hacia afuera/Deslizar hacia adentro)

Pulse col para girar la vista previa 90 grados en el sentido de las agujas del reloj.

Nota: El tamaño original y/o la orientación de la imagen se conservan aunque se realice otra operación después de girar y/o ampliar o reducir la vista previa de la imagen.

Nota: No se puede obtener la vista previa o girar algunos formatos de archivo (consulte el capítulo [2\)](#page-3-0).

Si el archivo tiene muchas páginas, puede previsualizar cada página desplazándose hacia arriba y hacia abajo.

Toque "Comprobar con otra aplicación" (pulse la tecla Menú a la derecha de la barra de título y, a continuación, toque "Comprobar con otra aplicación" en el menú) para seleccionar una aplicación adecuada para previsualizar el archivo.

### <span id="page-31-0"></span>**9.4 Renombrar/Mover/Eliminar archivos/Carpetas**

Pulse y mantenga pulsado que quiere renombrar/mover/borrar. Aparecerá la ventana emergente de menú.

#### **Cambio de nombre de un archivo/carpeta**

Pulse "Cambiar el nombre del archivo (carpeta)". Se visualiza el cuadro de diálogo "Cambiar nombre del archivo (carpeta)". Introduzca un nuevo nombre y pulse "OK".

Nota: Solo puede cambiar el nombre de 1 archivo/carpeta en cada operación. No puede cambiar el nombre de varios archivos/carpetas a la vez.

Nota: El nombre de extensión del archivo no puede modificarse.

#### **Desplazamiento de archivos/carpetas**

Pulse "Mover".Se visualiza la pantalla "Mover". Seleccione la carpeta de destino y pulse "Mover aquí".

También puede mover los archivos/carpetas con los pasos siguientes:

 Pulse "Seleccionar" en la lista de archivos/carpetas. Aparecerán casillas de verificación a la izquierda de la lista; pulse cualquier archivo/carpeta que desee mover y pulse "Mover". Aparecerá la pantalla "Mover". Seleccione la carpeta de destino y pulse "Mover aquí".

Nota: Los datos que se guardan en su dispositivo móvil utilizando esta aplicación se borrarán del dispositivo si desinstala esta aplicación. Los datos se guardan en el siguiente directorio. Haga una copia de seguridad de los datos cuando sea necesario:

/Android/data/jp.co.sharp.printsystem.sharpdeskmobile\_int/files/SharpdeskMobileInt/

#### **Eliminación de archivos/carpetas**

Se visualiza el cuadro de diálogo "Eliminar (nombre de archivo/carpeta)". Pulse "OK" para elimina el archivo/carpeta.

Dispone de una opción para obtener una vista previa de un archivo antes de eliminarlo:

Pulse "Eliminar este archivo" en la pantalla de la vista previa (consulte el apartado [9.3\)](#page-30-0).

Si desea eliminar varios archivos/carpetas, pulse "Seleccionar" en la lista de archivos/carpetas. Aparecerán las casillas de verificación en la parte izquierda de la lista; pulse cualquier archivo/carpeta y pulse "Eliminar".

### <span id="page-32-0"></span>**9.5 Creación de una carpeta**

- I. Vaya a la carpeta en la que desea crear una nueva carpeta.
- II. Pulse "Crear carpeta".
- III. Se visualizará el cuadro de diálogo "Crear carpeta". Escriba el nombre de la nueva carpeta y, a continuación, pulse "CREAR" para crear la carpeta.

Nota: Los datos que se guardan en su dispositivo móvil utilizando esta aplicación se borrarán del dispositivo si desinstala esta aplicación. Los datos se guardan en el siguiente directorio. Haga una copia de seguridad de los datos cuando sea necesario:

/Android/data/jp.co.sharp.printsystem.sharpdeskmobile\_int/files/SharpdeskMobileInt/

## <span id="page-33-0"></span>**10 Impresión desde una aplicación externa**

Los datos enviados desde otras aplicaciones en su dispositivo móvil se pueden imprimir desde esta aplicación.

- I. Abra el archivo que desea imprimir (JPEG, TIFF, PNG, PDF, DOCX, XLSX o PPTX) en otra aplicación.
- II. ("Galería" se utiliza como ejemplo). Pulse la pantalla para visualizar el menú y, a continuación, pulse "Compartir" para visualizar la lista de aplicaciones. Pulse "Sharpdesk Mobile" en la lista para enviar el archivo.
- III. Consulte el apartado donde aparece el menú de configuración de impresión con la vista previa de impresión en la sección [6](#page-21-0) para conocer los pasos siguientes (Página [23\)](#page-22-0).

Android, Android logo, Google, Google logo, Google Play and Google Play logo are trademarks or registered trademarks of Google LLC.

Sharpdesk is a trademark or registered trademark of Sharp Corporation in the U.S. and other countries.

All other company names, products, services and logos used herein are trademarks or registered trademarks of their respective owners.

QR Code is a trademark of DENSO WAVE INCORPORATED.

This software includes the following modules

Apache Commons Net / SNMP4J / Support Library / javamail-android / Zip4j / zxing / Material Icon

AN0250ES-001